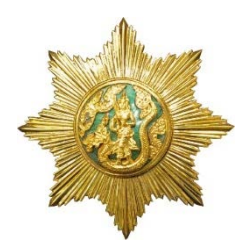

**ขั้นตอนการกรอกใบสมัครเขารับการฝกอบรม หลักสูตรนักบริหารการพัฒนาการเกษตรและสหกรณ ระดับกลาง (นบก.) รุนที่ 104 - 107 ประจําปงบประมาณ พ.ศ. 2566**

.............................................................

## <u>ขั้นตอนการกรอกใบสมัครสมาชิกสำหรับสมัครฝึกอบรมหลักสูตร</u>

1. เขาเว็บไซตระบบลงทะเบียนที่ https://kst-register.moac.go.th/ เพื่อลงทะเบียนบัญชีผูใชโดยคลิก "สมัครสมาชิก" (มุมบนดานขวาของหนาจอ) และ กรอกขอมูลทั่วไป การรับราชการ/การทํางาน ตั้งคารหัสผาน (ขอความรวมมือ เปน **วันเดือนปเกิด** เชน เกิดวันที่ **26 พฤษภาคม 2505** ใหพิมพ **26052505** แลวคลิกที่ปุม "บันทึกขอมูล" ดานลาง เพื่อบันทึกขอมูลลงในระบบ หากทานกรอก ข้อมูลครบถ้วนแล้ว ระบบจะ log in โดยอัตโนมัติ (ควรจด username และ password ที่ใชลงทะเบียนไว)

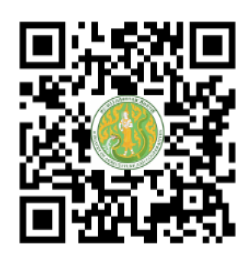

https://kst-register.moac.go.th

2. ที่เมนู คลิก**"เขาสูระบบ"** ใสรหัสที่สมัครสมาชิกไว จะเจอหนาสมัครโครงการฝกอบรมเลื่อนลงมา ดานลาง เลือกสมัครเขาอบรมหลักสูตรนักบริหารการพัฒนาการเกษตรและสหกรณ ระดับกลาง (นบก.) รุนที่ ตนไดรับการอนุมัติ

3. กรอกข้อมูลทั้งหมด ประกอบด้วย 1) ข้อมูลปัจจุบันผู้สมัคร 2) ประวัติการรับราชการดำรงตำแหน่ง 3) ประวัติการศึกษา 4) การฝึกอบรม/ดูงานด้านการบริหาร 5) อื่นๆที่เกี่ยวข้อง (โปรดกรอกข้อมูลให้ครบถ้วน ถูกตองตามความจริง เนื่องจากเปนขอมูลสําคัญในการเขารับการฝกอบรม)

4. เมื่อเขาระบบแลวเขาไปแกไขอัพเดทขอมูลประวัติการฝกอบรม หรือโปรไฟลสวนตัวไดเพื่อใหขอมูล ึ ของท่านเป็นปัจจุบันมากที่สุด เมื่อกรอกข้อมูลครบเรียบร้อยแล้ว ให้คลิกที่ปุ่ม "บันทึกข้อมูล" ด้านล่าง เพื่อบันทึกขอมูลทั้งหมดลงในระบบลงทะเบียนกลาง

5. หลังจากคลิกที่ปุม "บันทึกรายการ" ระบบจะแสดงขอความ "ลงทะเบียนสําเร็จ" ถือวาจบขั้นตอน การสมัครสมาชิกและลงทะเบียนเขารับการฝกอบรม โดยไมตองพิมพใบสมัคร เนื่องจากรายชื่อของทานไดรับ การอนุมัติให้เข้ารับการฝึกอบรมแล้ว

## **วิธีแกไขขอมูลและการพิมพใบสมัคร**

กรณีที่ทานกรอกขอมูลยังไมครบถวนในคราวเดียว สามารถบันทึกขอมูลไวกอนแลวกลับมาบันทึกขอมูล และสั่งพิมพ์ภายหลังได้ โดยดำเนินการดังนี้

1. Log in เข้าระบบลงทะเบียนกลาง กรอก username และ password ที่สร้างไว้ตอนเปิดบัญชี และ คลิกปุม "เขาสูระบบ" เพื่อเขาสูระบบ

2. คลิกที่ "สมาชิก" (มมขวาด้านบนของหน้าจอ) จะแสดงรายการหลักสตรที่ได้สมัครไว้ เช่น ประวัติ การฝกอบรม โปรไฟลของฉัน เลือกเมนูสวนที่จะแกไขหรืออัพเดทขอมูล แลวดําเนินการแกไขเพิ่มเติมขอมูลให ครบถวนในระบบ เสร็จแลวทําการบันทึกขอมูล

---------------------------------------------------------------------------------------------------------------------------------- สามารถสอบถามปัญหาการใช้งานระบบรับสมาชิกสำหรับสมัครฝึกอบรมหลักสูตรออนไลน์ ไดที่นายรังสรรค นฤมิตญาณ นักทรัพยากรบุคคลชํานาญการ โทร. 02 940 5593 ตอ 143 หรือ 089 441 7353 นายรังสรรค นฤมิตญาณ